### SUBJECT: Budget Summary Report (UGLS1063) Page 1 of 9

University

of Houston Clear Lake

The UGLS1063 is a report listing data from Commitment Control. The navigation is:

CUSTOM REPORTS – GL – BUDGET SUMMARY (1063)

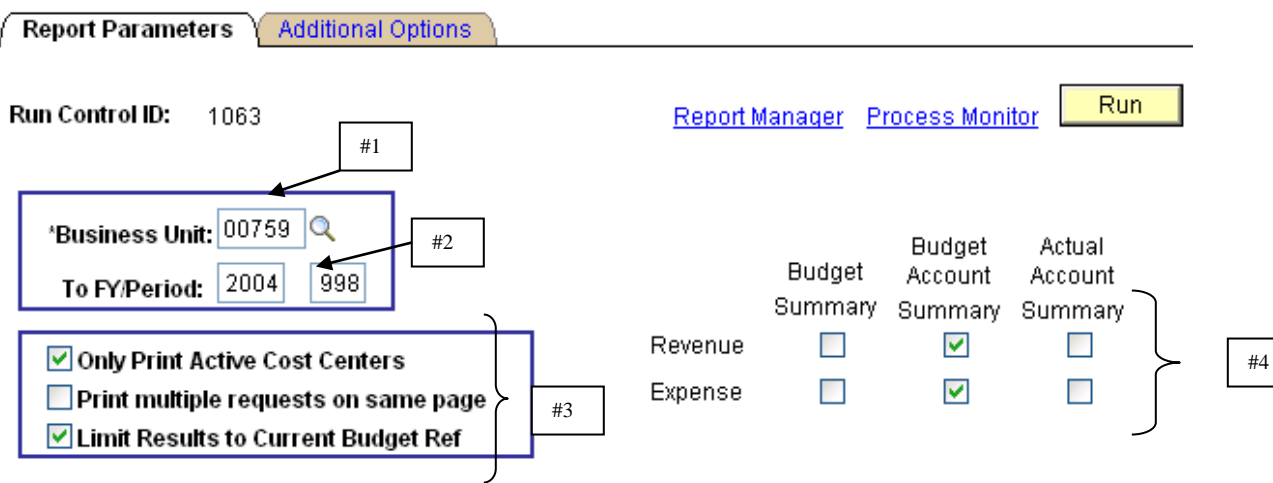

- 1. Enter Business Unit "00759".
- 2. Enter the To FY/Period value reflecting the time period the report is to be run through.

3. Check the various options available. They are:

Only Print Active Cost Centers

Print Multiple Requests on same page

Limit Results to Current Budget Ref

4. Check the report type to be run and when revenue and/or expenses are to be included. The definitions of the various report options are as follows:

Budget Summary Report – this report will list budget (original and adjustment), revenue, expense, and both soft and open commitments along with a BBA by cost center.

Budget Account Summary – this report will list budget (original and adjustment), revenue, expense, and both soft and open commitments along with a BBA by cost center by budget node.

Actual Account Summary – this report will list budget (original and adjustment), revenue, expense, and both soft and open commitments along with a BBA by cost center by budget node by account.

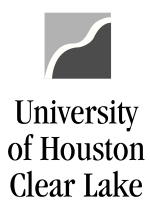

### SUBJECT: Budget Summary Report (UGLS1063) Page 2 of 9

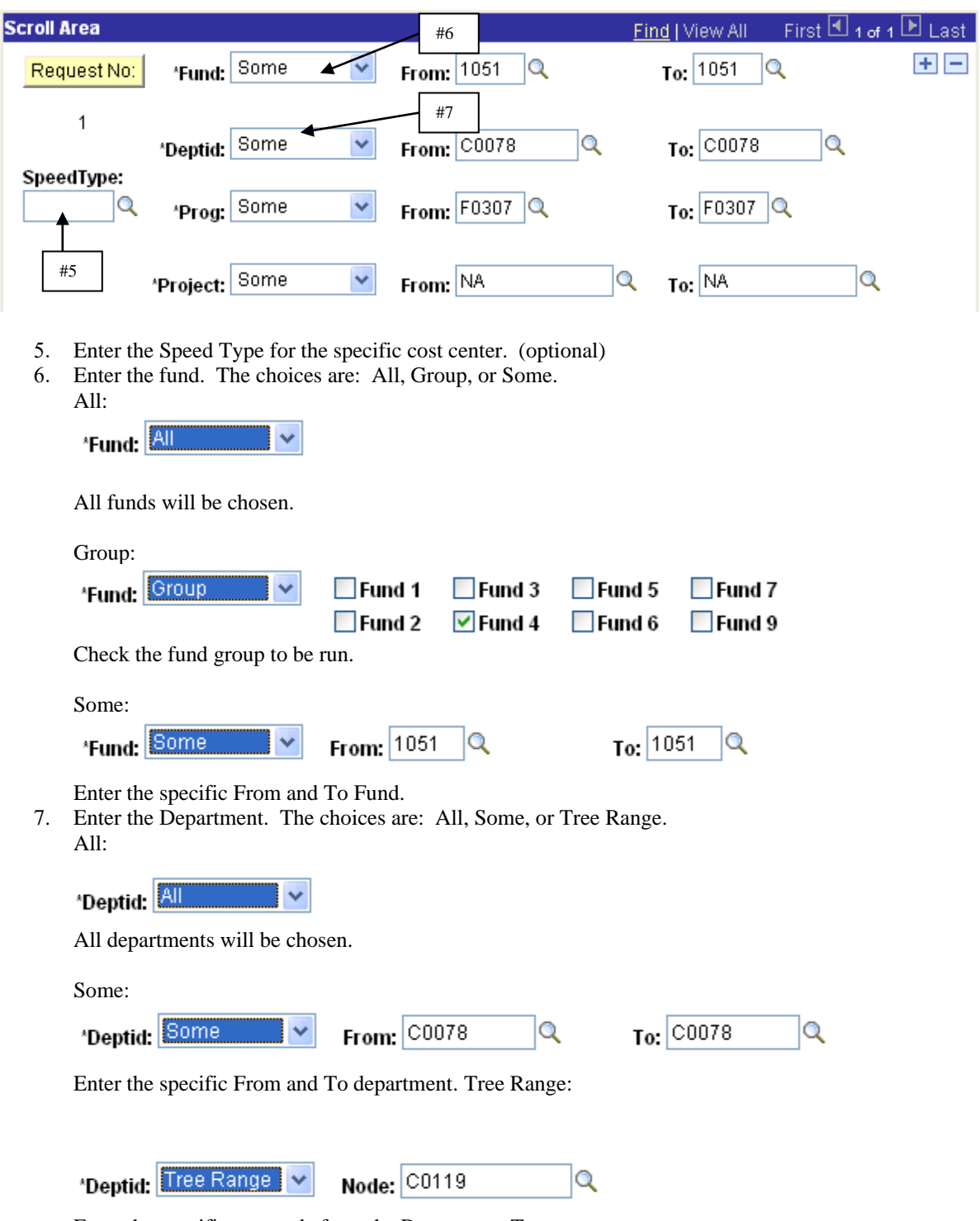

Enter the specific tree node from the Department Tree.

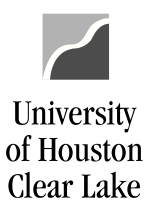

### SUBJECT: Budget Summary Report (UGLS1063) Page 3 of 9

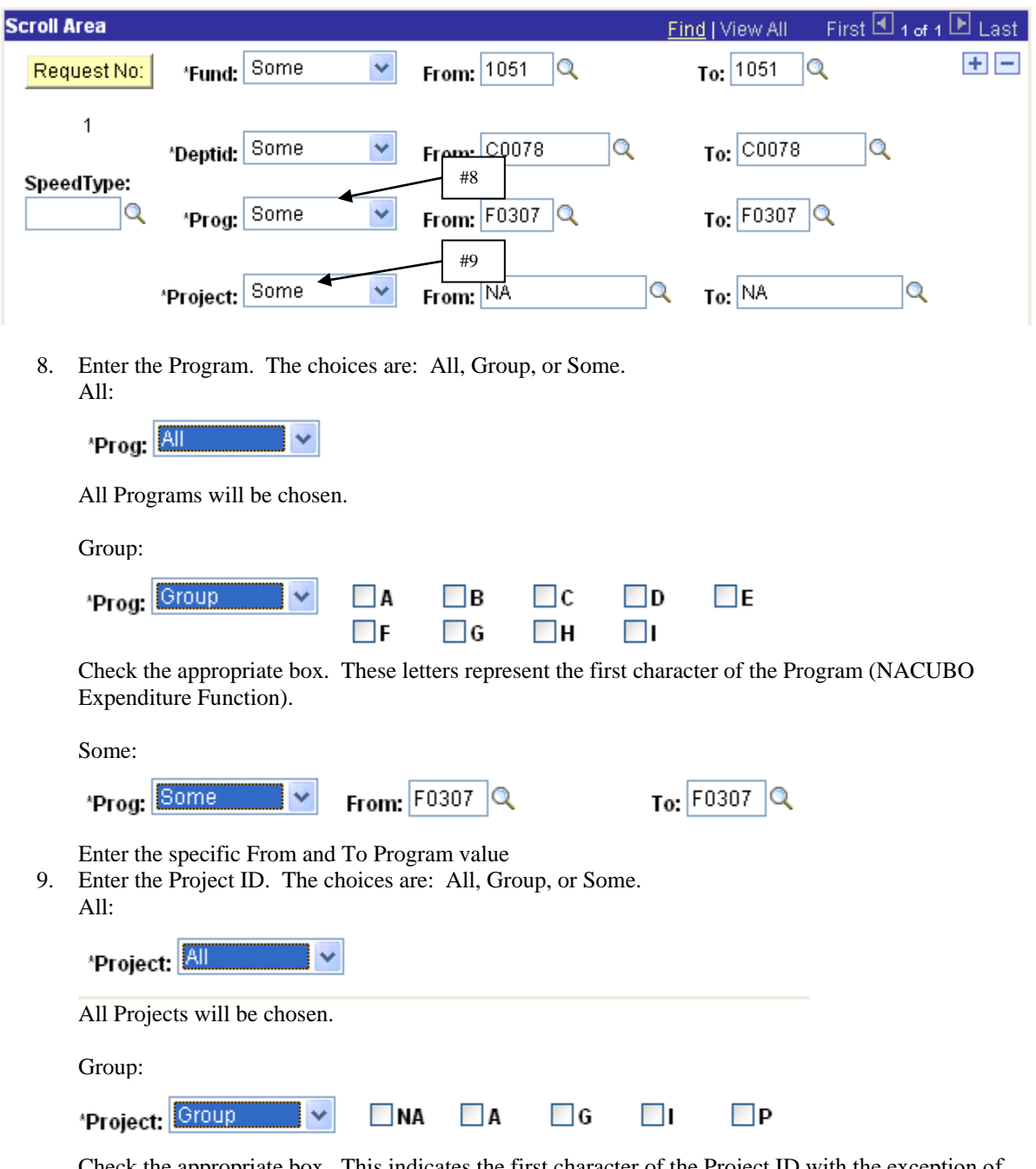

Check the appropriate box. This indicates the first character of the Project ID with the exception of "NA".

# University<br>of Houston Clear Lake

## **PeopleSoft General Ledger Documentation**

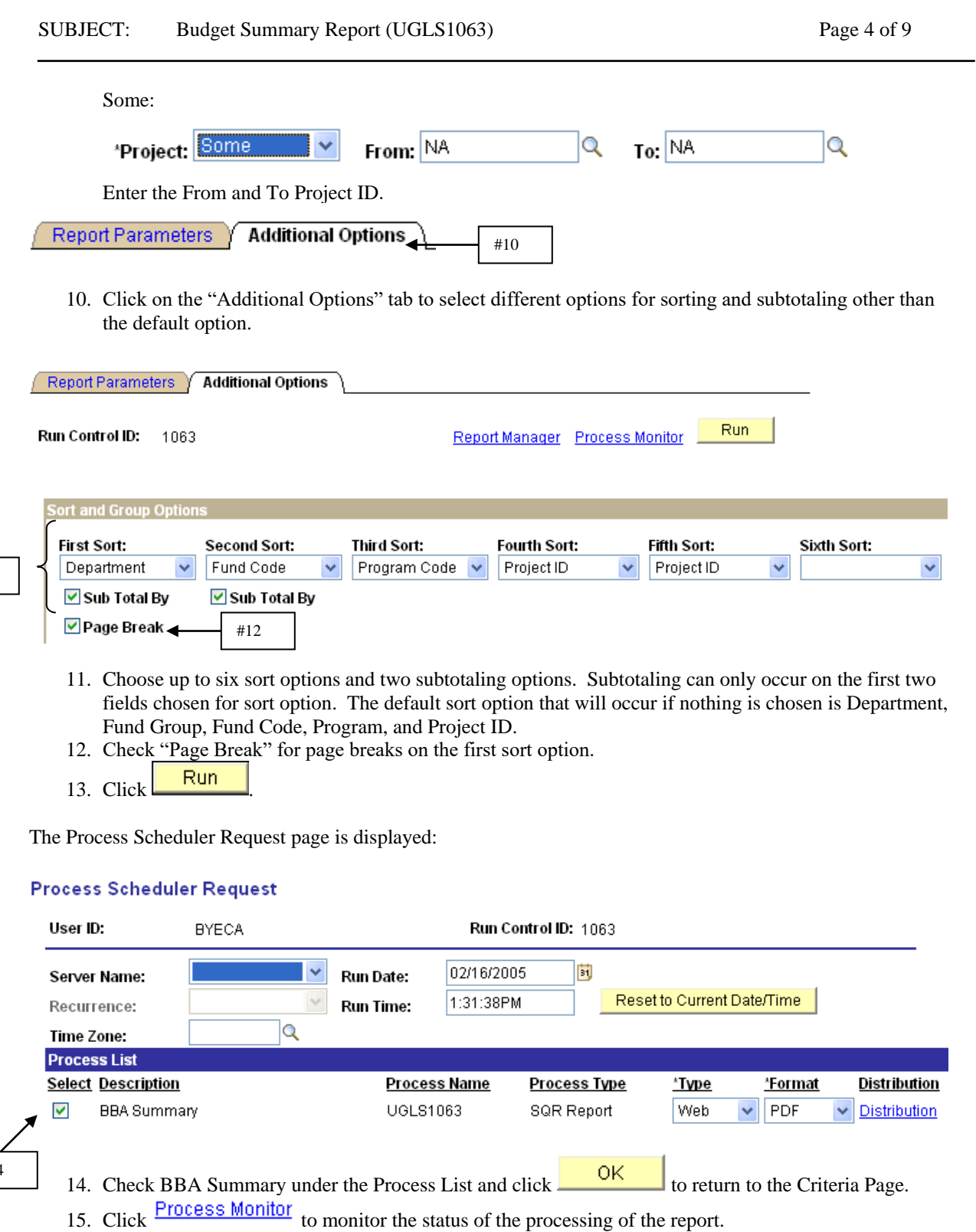

#14

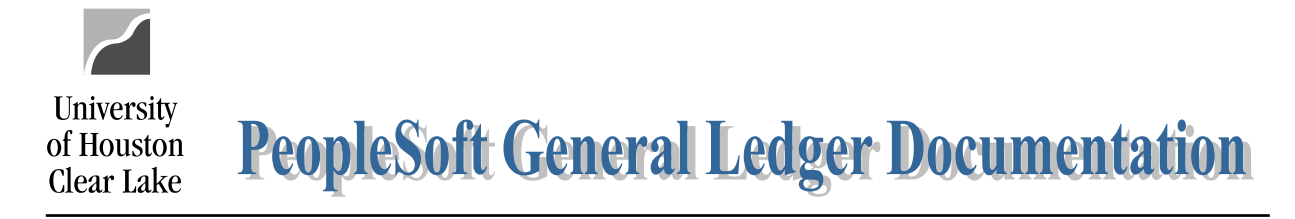

### SUBJECT: Budget Summary Report (UGLS1063) Page 5 of 9

The Process Monitor page is displayed:

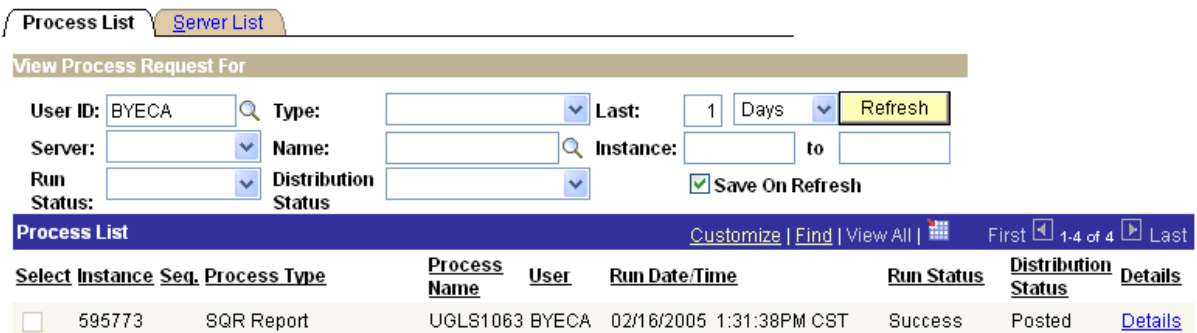

- 16. Click on **Details** to drill down to the report. Make sure the Run Status is "Success" and Distribution Status is "Posted" first.
- 17. Click on View Log/Trace under Process Details to further drill down to the report.
- 18. Click on under View Log/Trace to see the report.

### UGLS1063.1 - Budget Summary:

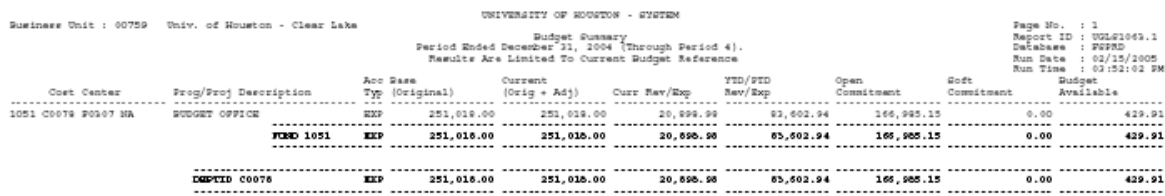

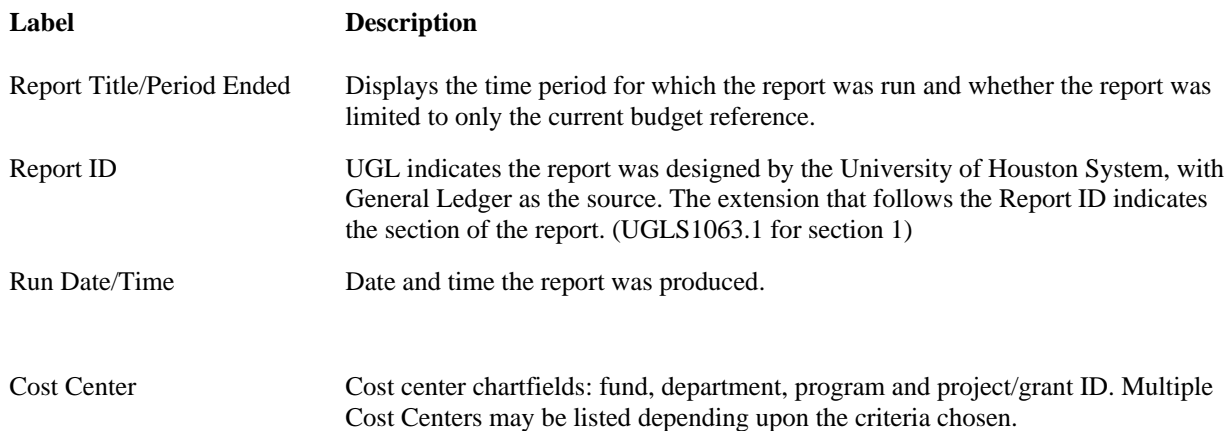

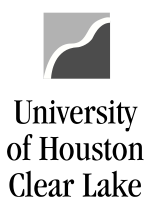

### SUBJECT: Budget Summary Report (UGLS1063) Page 6 of 9

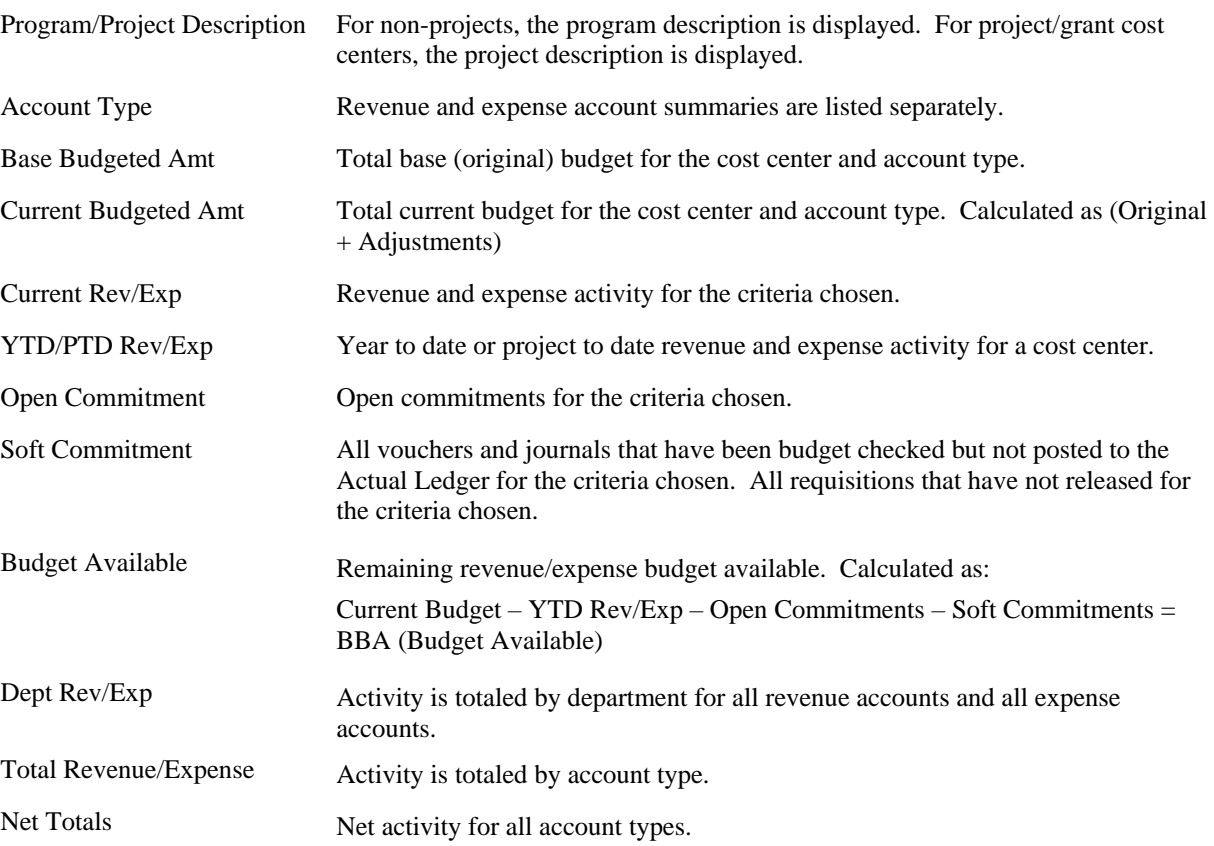

### UGLS1063.2 - Budget Account Summary:

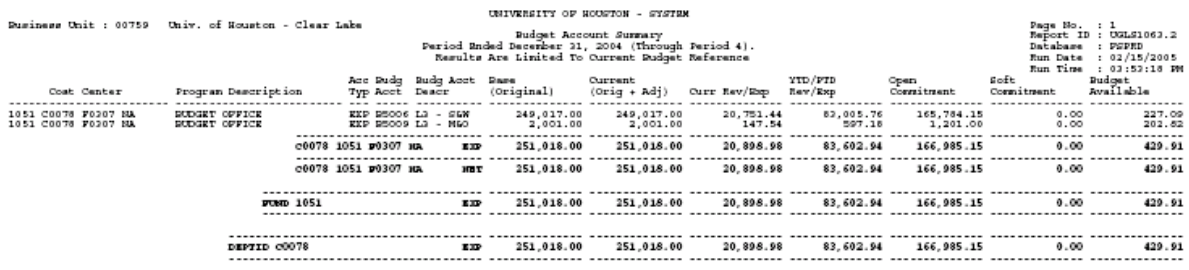

#### **Label Description**

Report Title/ Period Ended Displays the time period for which the report was run and whether the report was limited to only the current budget reference.

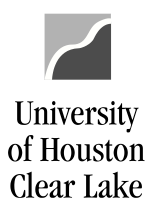

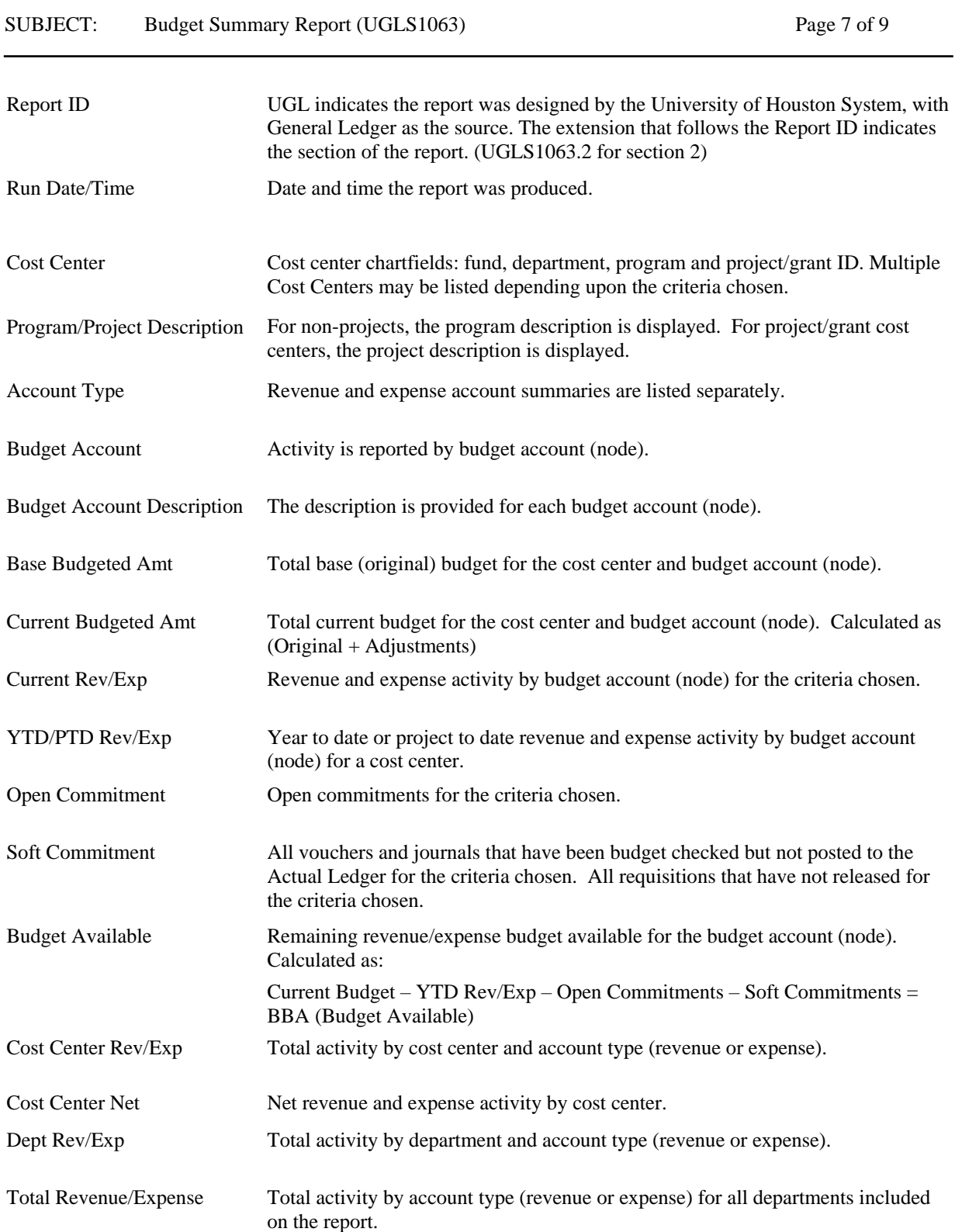

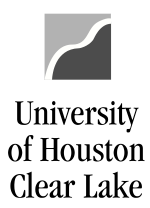

#### SUBJECT: Budget Summary Report (UGLS1063) Page 8 of 9

Net Totals Net activity for all departments included on the report.

### UGLS1063.3 - Actual Account Summary:

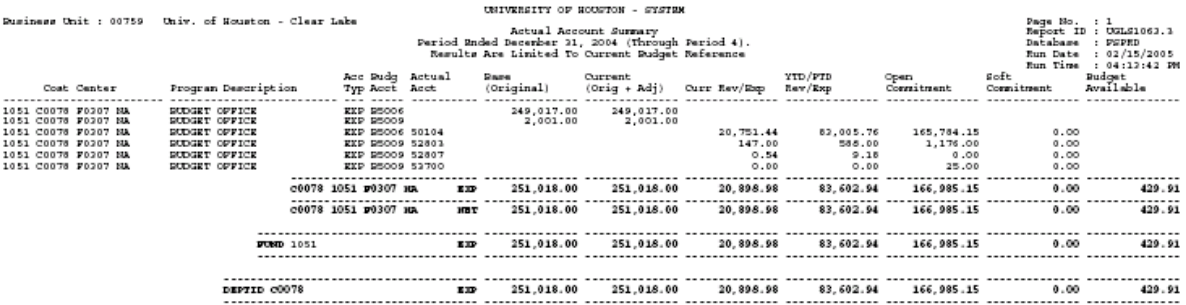

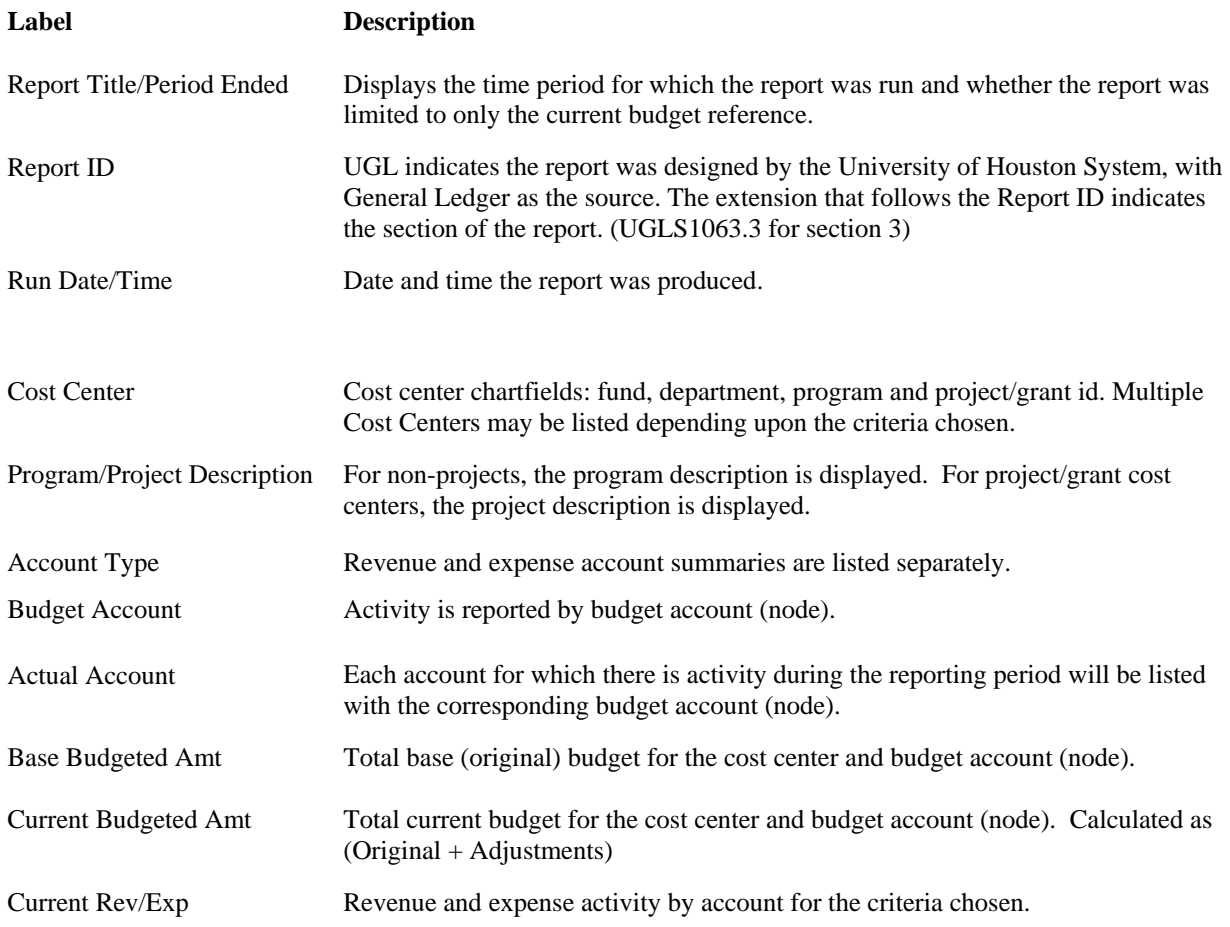

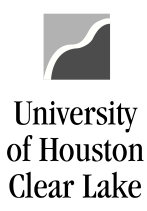

### SUBJECT: Budget Summary Report (UGLS1063) Page 9 of 9 YTD/PTD Rev/Exp Year to date or project to date revenue and expense activity by account for a cost center. Open Commitment Open commitments for the criteria chosen. Soft Commitment All vouchers and journals that have been budget checked but not posted to the Actual Ledger for the criteria chosen. All requisitions that have not released for the criteria chosen. Budget Available Remaining revenue/expense budget available. Calculated as: Current Budget – YTD Rev/Exp – Open Commitments – Soft Commitments = BBA (Budget Available) Cost Center Rev/Exp Total activity by cost center and account type (revenue or expense). Cost Center Net Net revenue and expense activity by cost center. Dept Rev/Exp Total activity by department and account type (revenue or expense). Total Revenue/Expense Total activity by account type (revenue or expense) for all departments included on the report. Net Totals Net activity for all departments included on the report.